# Energy ZOO オンラインセミナー 参加と準備のご案内 (PC+アプリインストール用)

### 目次

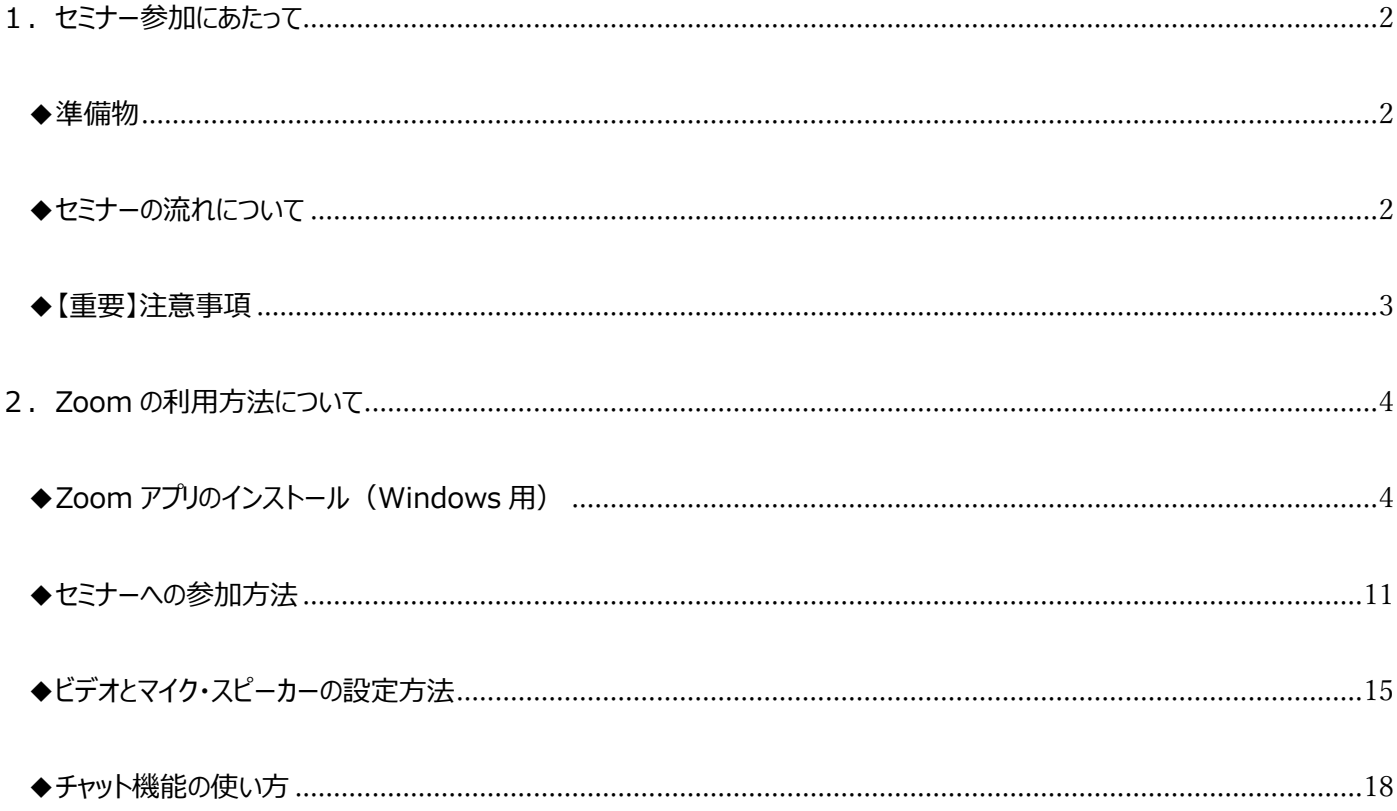

#### ★セミナー前日までにご準備ください

- ・Zoom をインストールしてください
- ・無事につながるか、必ず接続確認を行ってください。 →こちらでテストができます。https://zoom.us/test
- ・音は聞こえるか、マイクは機能しているかの確認を行ってください。→スピーカーとマイクの設定

#### ★セミナー当日、開始時間前までにご準備いただくこと

- ·Zoom にログインします。
- ·Zoom 以外のソフトを閉じてください。
- ※誤動作などによる情報漏洩を防ぐため

#### <span id="page-1-0"></span>**1. セミナー参加にあたって**

#### <span id="page-1-1"></span>**◆準備物**

①パソコン(できればカメラ内蔵のもの)、タブレット端末もしくはスマートフォン ②インターネットがつながる環境

#### <span id="page-1-2"></span>**◆セミナーの流れについて**

セミナーは以下のような流れで行われます。(違う場合もあります)

- ・主催者あいさつと概要の説明
- ・講師による講演
- ・質疑応答タイム
- ・主催者あいさつとアンケート
- 1) 開始 5 分前までにログインしてお待ちください。 ログインの方法→こちら
- 2) 講師画面のビデオ固定について セミナー中は、主催者側により講師画面のみを拡大した状態にしております。 参加者側による切り替えはできませんので、ご了承ください。
- 3) 参加者側のビデオオフ・ミュート固定について セミナー中は、原則として、参加者側のビデオ及びマイクは 主催者側よりオフとさせていただきます。 (必要な場合は主催者側より操作いたします)
- 4) 質疑応答の流れについて
	- ・講師講演パート

→全体チャットでの投稿にてご質問ください。

・質疑応答タイム

→チャットに投稿された質問に順次回答をしていきます。

(状況により、すべての質問に回答できないこともあります。ご了承ください。)

5) セミナーアンケートについて

セミナー中、また終了後に、主催者側より選択式のアンケートを依頼することがあります。 できるだけご回答いただけますよう、ご協力をお願いいたします。

## <span id="page-2-0"></span>**◆【重要】注意事項**

- ⚫ **前もって Zoom アプリを利用する PC やタブレット端末、スマートフォンにインストールし、 動作確認を済ませている状態でセミナーに参加してください。** インストールの仕方、操作につきましては、次項をご参照ください。
- ⚫ **事務局から送られてくる招待メール・URL ミーティング ID・パスワードは他人に絶対に見せたり、 転送したりしないでください。**

赤の他人にミーティングに入られるリスクが高まります。厳重な取り扱いをお願いいたします。 1 社から複数名参加する場合に、参加代表者が他の社員にメールを転送することは問題ありません。

- ⚫ **開始 5 分前までには、Zoom を起動し、必要な入力を済ませたうえで、「ミーティングのホストは間もなく ミーティングへの参加を許可します、もうしばらくお待ちください。」の画面でお待ちください。** また、Energy ZOO と Zoom 以外のソフトを閉じてください。 (誤動作などによる情報漏洩を防ぐためです。)
- ⚫ **Zoom から最新版アプリへの更新を求められたら、必ず更新を行ってください。** セミナーに参加できない場合があります。

#### <span id="page-3-1"></span><span id="page-3-0"></span>**2. Zoom の利用方法について**

◆Zoom アプリのインストール (Windows 用)

お使いのパソコンに Zoom 接続用のアプリをインストールします。 はじめに、インストールするためのファイルをダウンロードします。 下記 URL にアクセスするか、「Zoom」と検索して、「Zoom ミーティング – Zoom」のページに アクセスしてください。

<https://zoom.us/jp-jp/meetings.html>

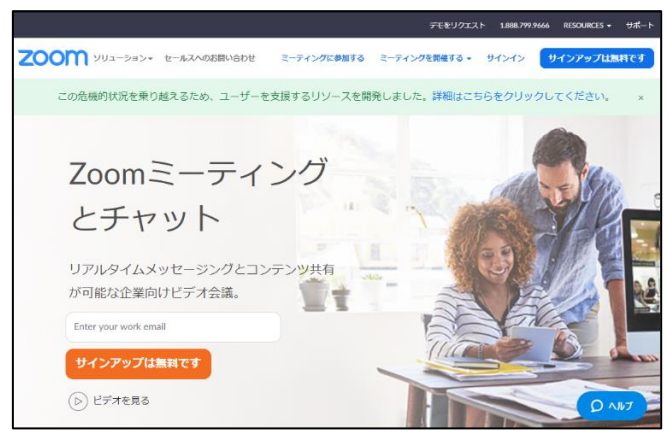

一番下までスクロールして、「ミーティングクライアント」の文字をクリックします。

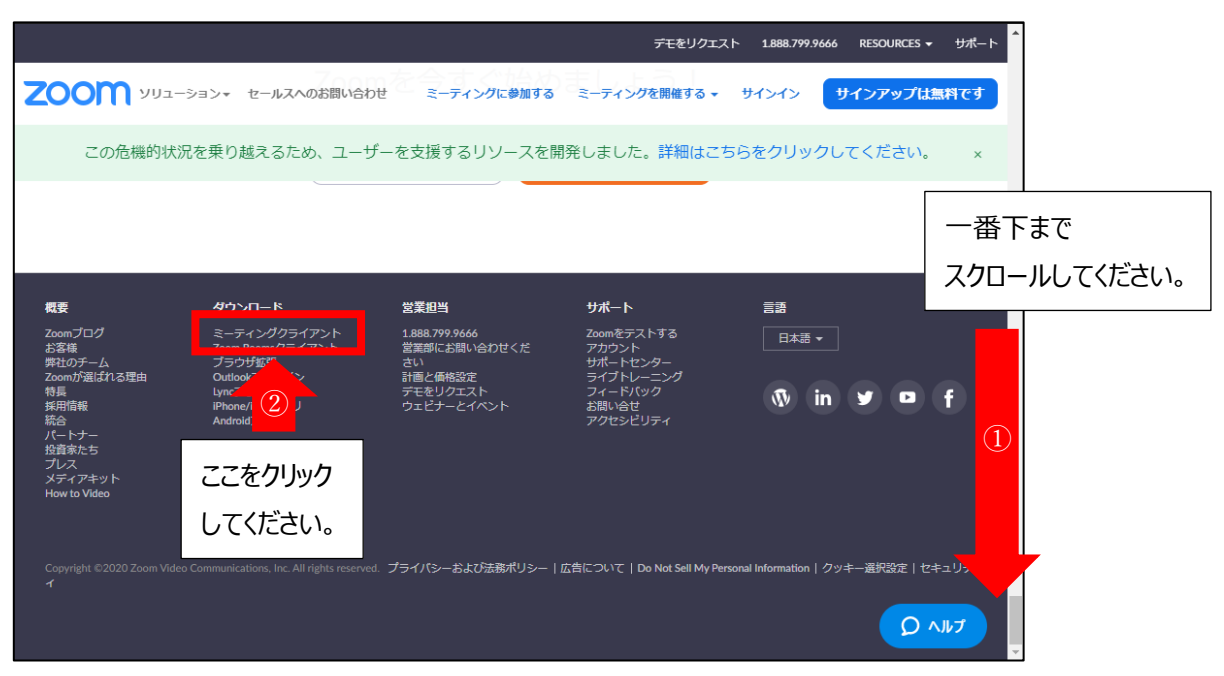

「ダウンロードセンター」のページが表示されます。

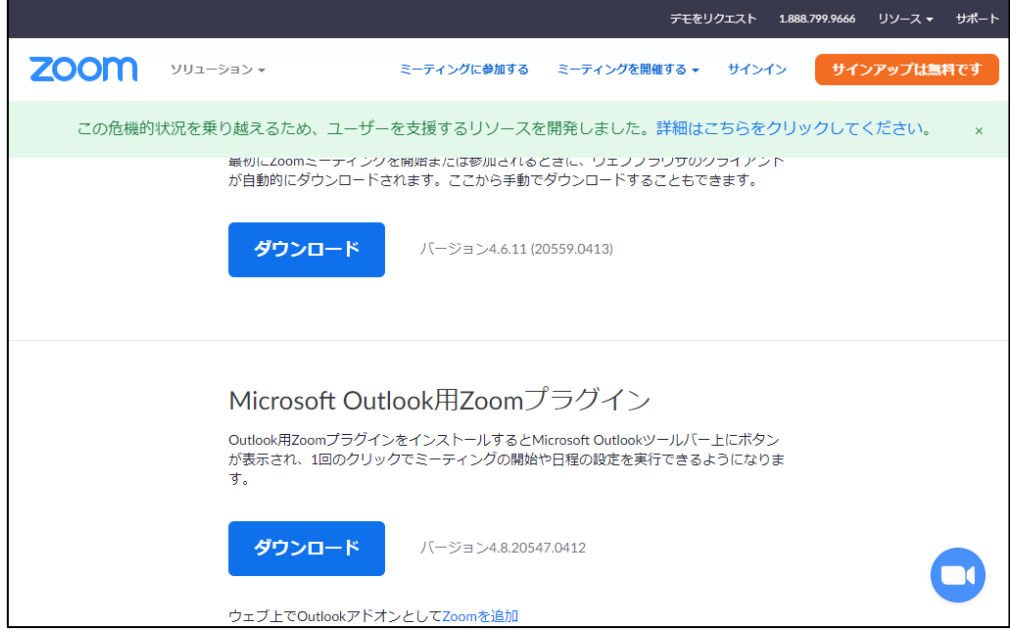

上にスクロールすると、「ミーティング用 Zoom クライアント」の項目が表示されます。

青い「ダウンロード」ボタンをクリックしてください。

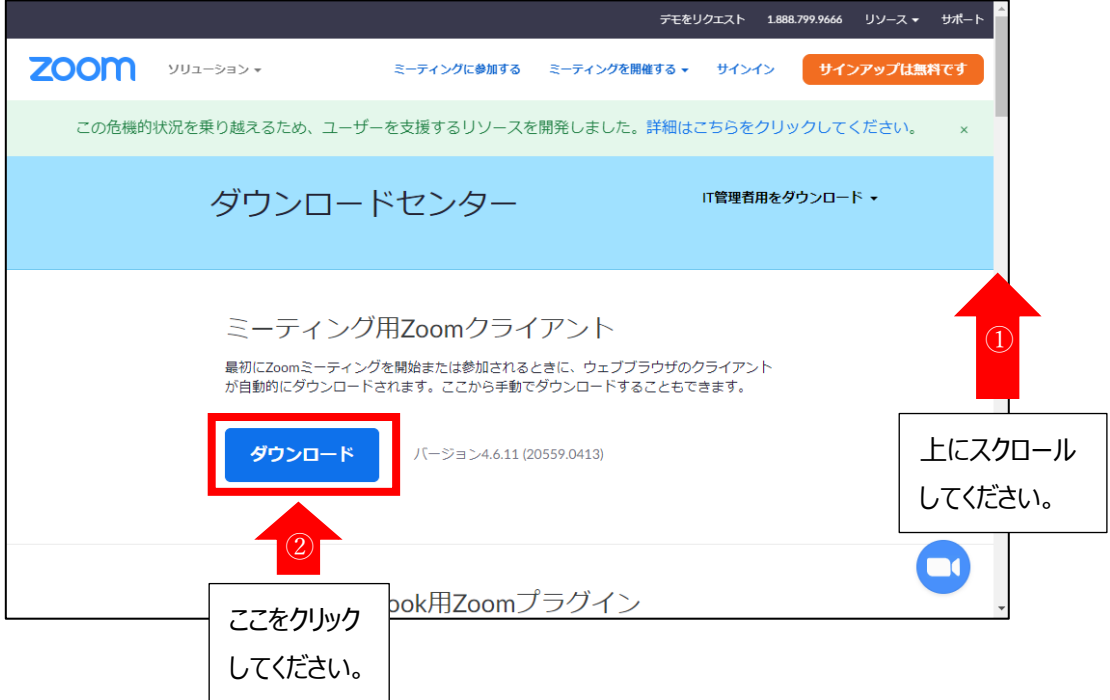

クリックするとダウンロードが始まります。

ダウンロードが終わりましたら、下のほうのアイコンをクリックするとファイルが開きます。

(消してしまった場合は、もう一度「ダウンロード」ボタンをクリックしてください。

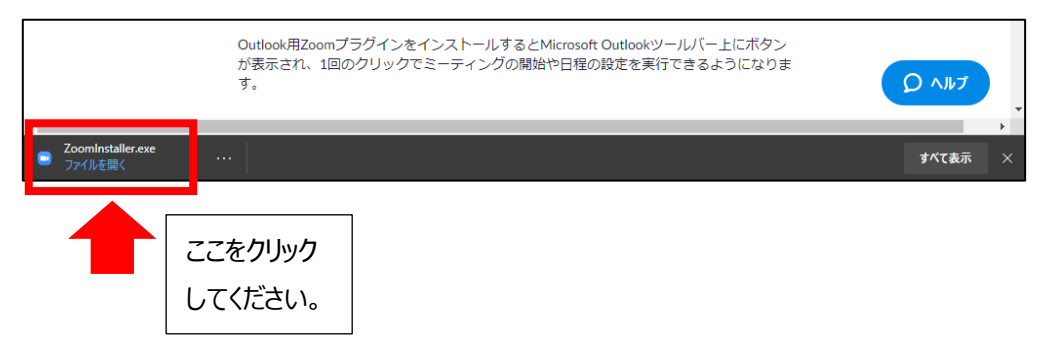

インストールが始まります。しばらくお待ちください。

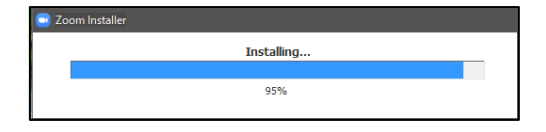

インストールが完了すると、Zoom のアプリ画面が表示されます。

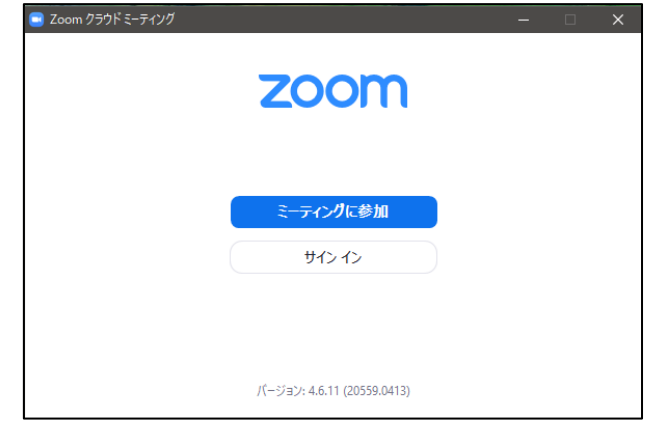

#### **◆無料サインアップの仕方**

Zoom のアプリ画面で「サインイン」をクリックします。

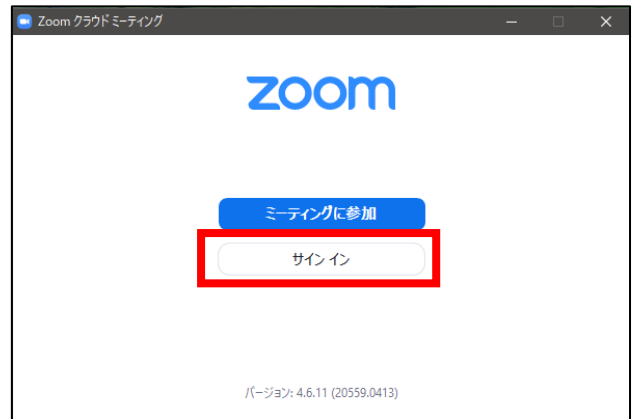

#### 右下の「無料でサインアップ」をクリックします。

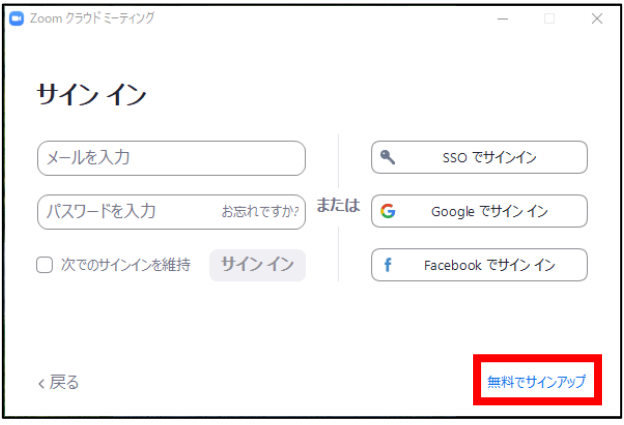

#### ブラウザで Zoom のサイトが開きます。

ご自身の誕生日を入力してください。

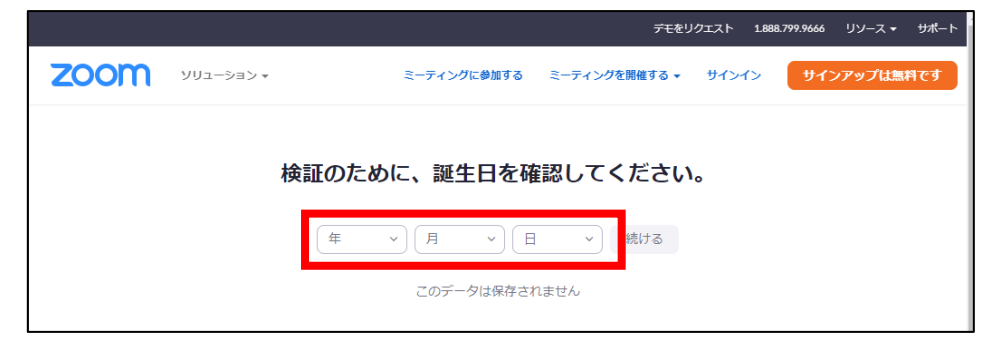

#### 入力したら「続ける」をクリックします。

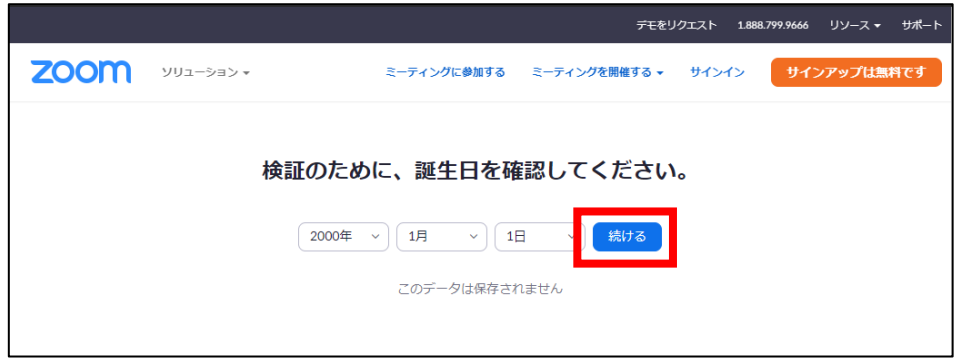

「無料サインアップ」のページが表示されます。

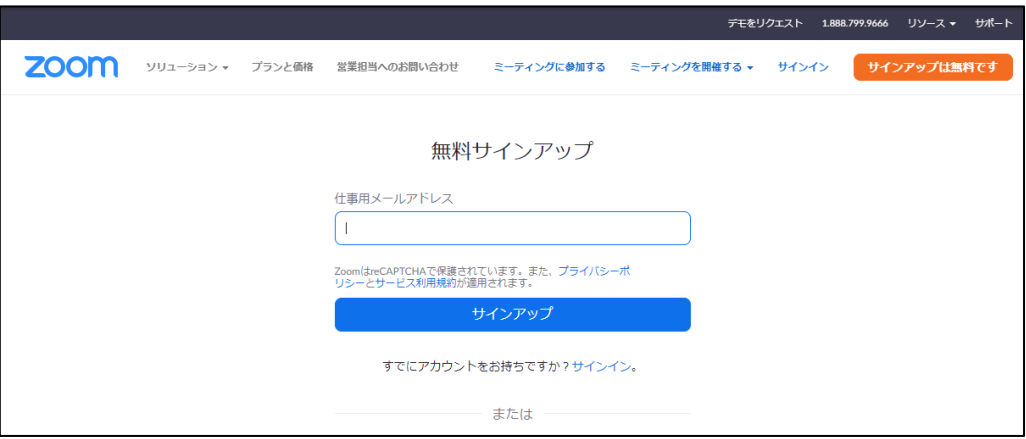

「仕事用メールアドレス」の欄に、業務用の個人用メールアドレスなど、

すぐに確認できるメールアドレスを入力してください。

入力したら「サインアップ」をクリックしてください。

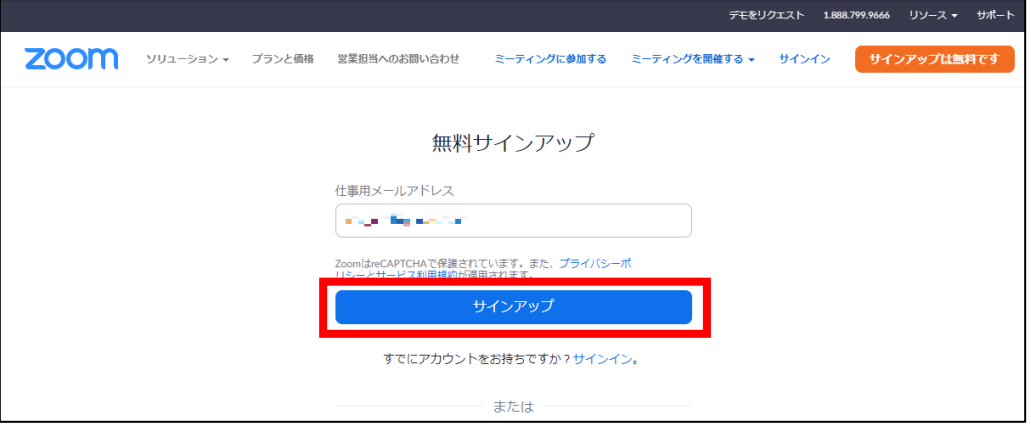

確認用のメールが、入力したメールアドレスに送信されます。

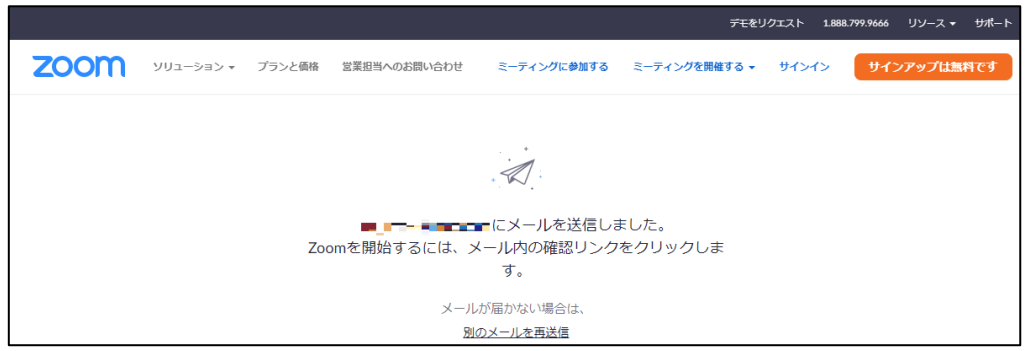

届いたメールを確認します。(メールの送り元は no-reply@zoom.us です) メール内の「アクティブなアカウント」ボタン、もしくは下の URL をクリックしてください。

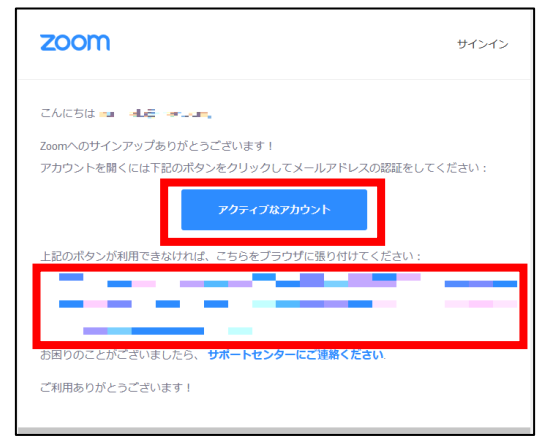

再びブラウザで画面が開きます。

「Are you signing up on behalf of a school?」と表示される場合があります。

「学生の方ですか?」という意味です。「いいえ」を選択して「続ける」をクリックしてください。

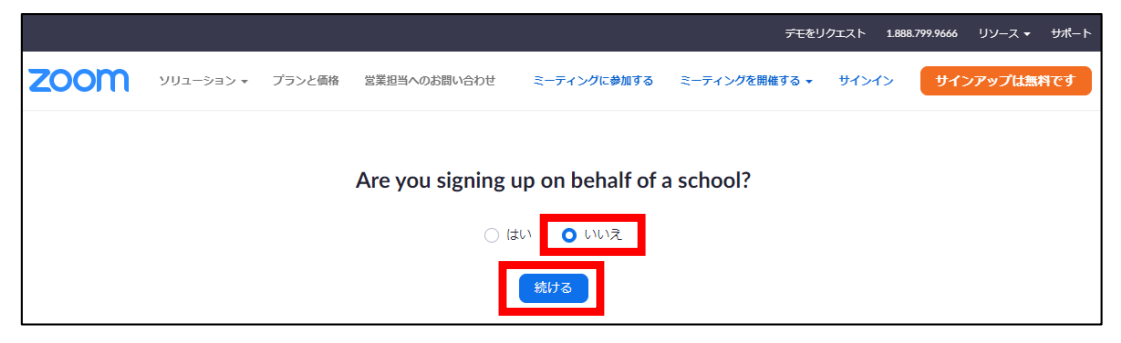

#### 本登録の画面が表示されます。

氏名・パスワードを入力して設定してください。

入力したら、「続ける」をクリックしてください。

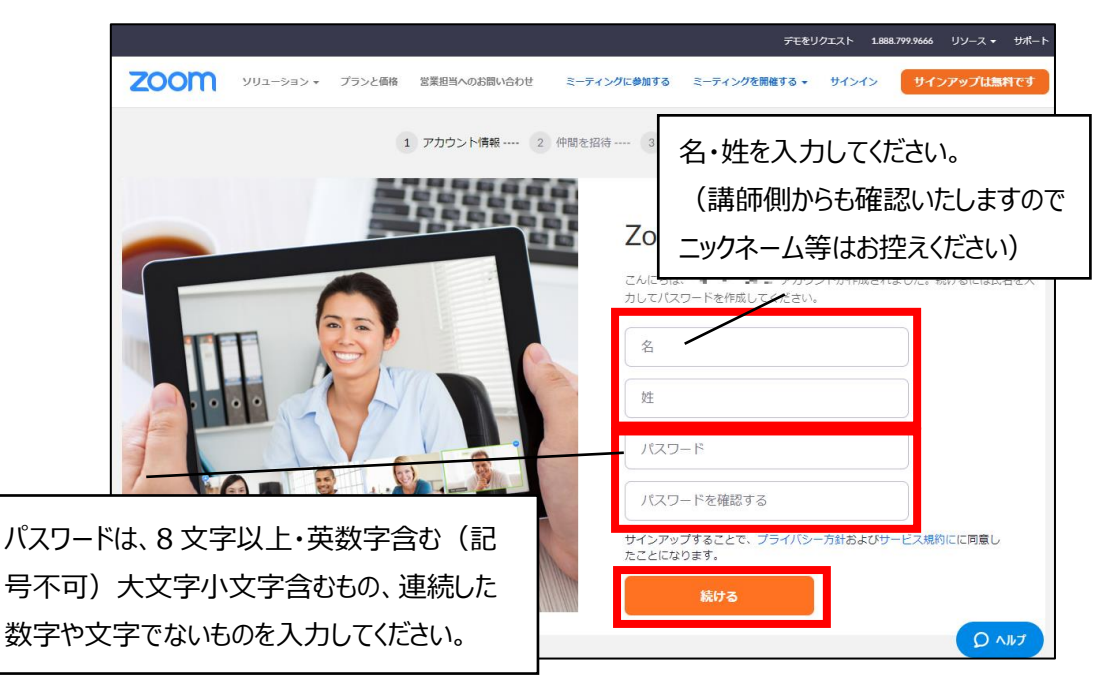

問題なく進むと、「仲間を増やしましょう。」のページが表示されます。 「手順をスキップする」をクリックして次に進みます。

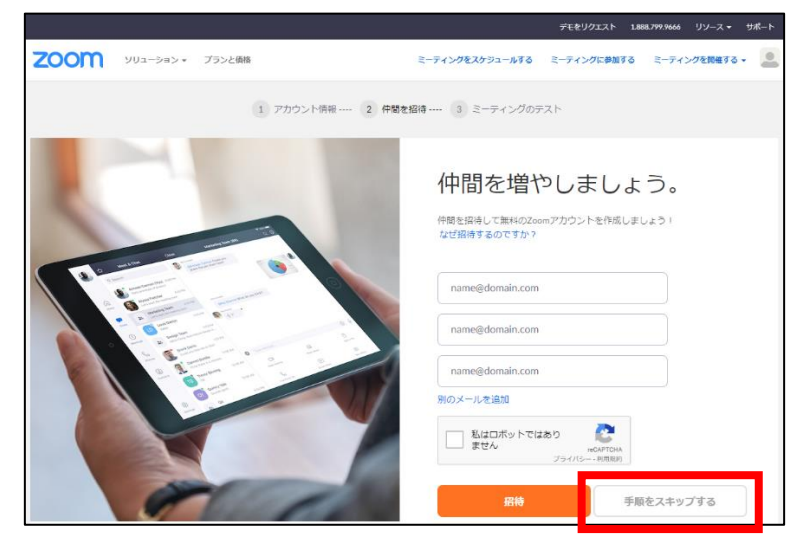

「テストミーティングを開始。」のページが表示されたら、アカウント登録は完了です。 ブラウザは閉じても構いません。

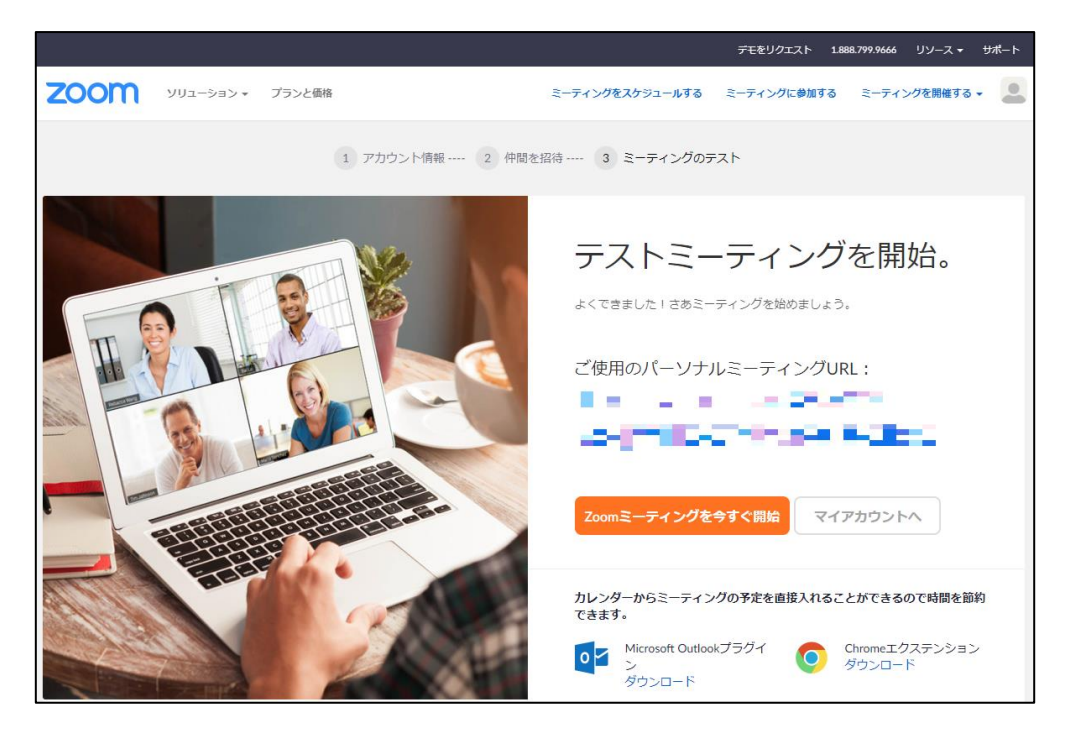

#### **◆Zoom アプリでのログインの仕方**

Zoom アプリを起動し、「サインイン」をクリックします。

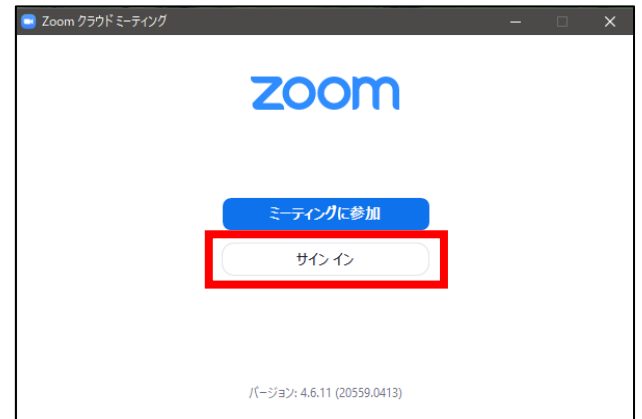

「サインイン」の画面で、先ほど登録したメールアドレス、パスワードを入力し、「サインイン」ボタンをクリックしてください。

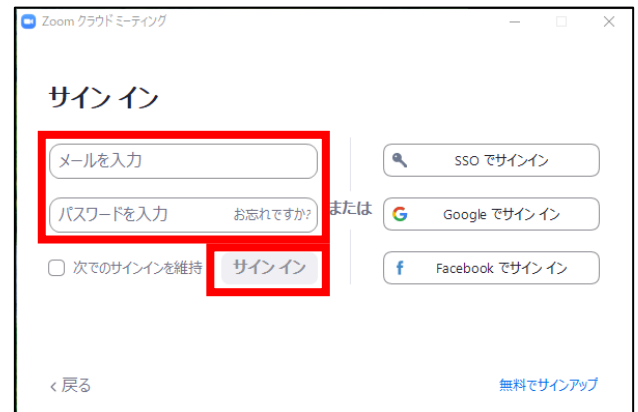

パスワードを忘れた場合は、「お忘れですか?」をクリックし、指示に従ってください。

Zoom のメイン画面が表示されればログイン完了です。

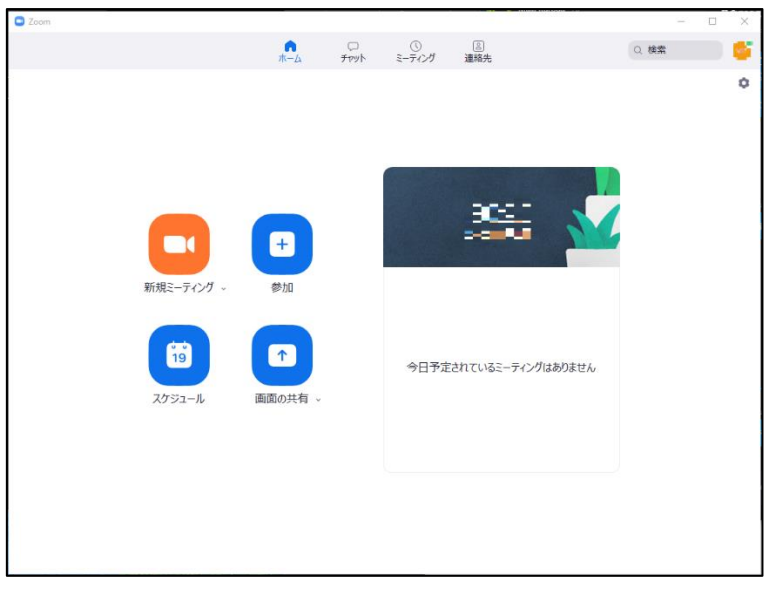

#### <span id="page-10-0"></span>**◆セミナーへの参加方法**

セミナー参加者の方へは、参加するために必要なミーティング ID (数字 11 桁) および パスワード (英数字6桁) をお知らせしております。事前に確認をお願いいたします。 Zoom にログインした状態で、「参加」をクリックします。

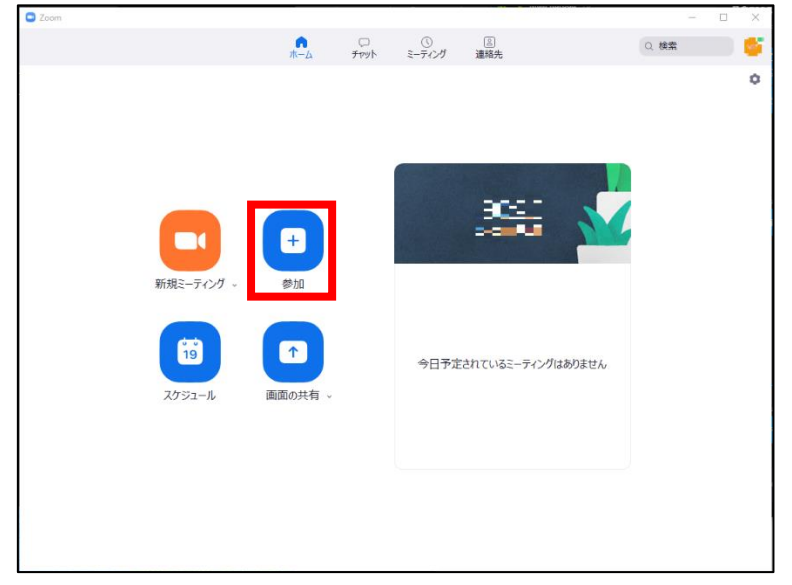

「ミーティングに参加」画面が表示されます。

ここでミーティング情報を入力します。

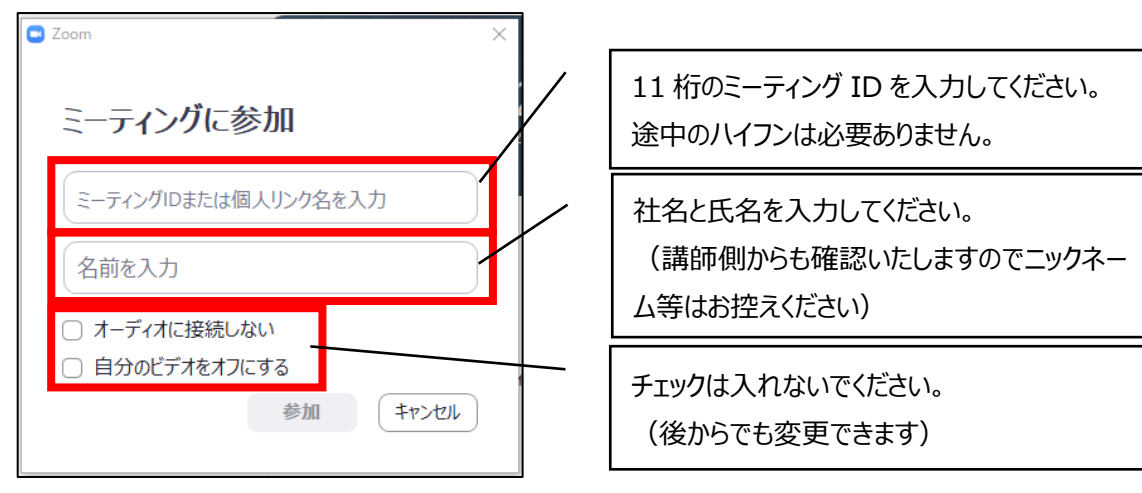

入力したら「参加」ボタンをクリックしてください。

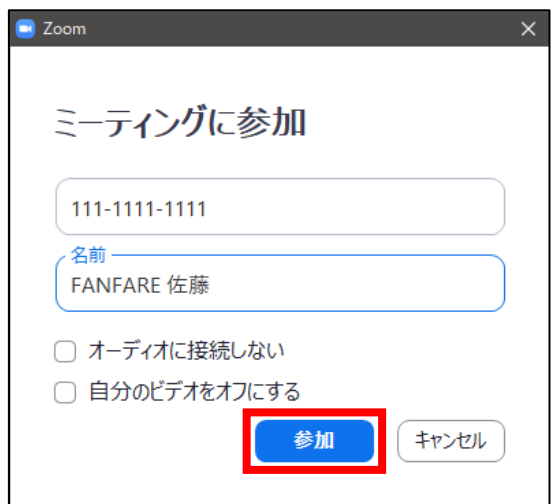

事前にお知らせしている 6 桁のパスワードを入力してください。

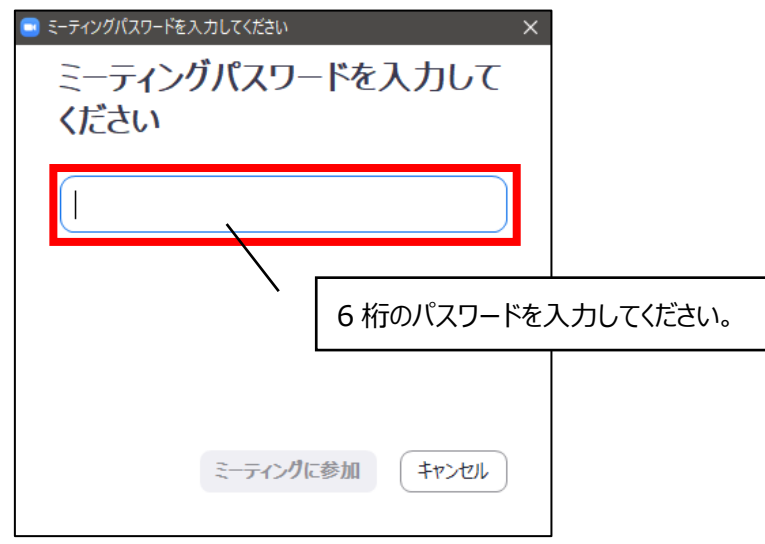

入力したら、「ミーティングに参加」をクリックしてください。

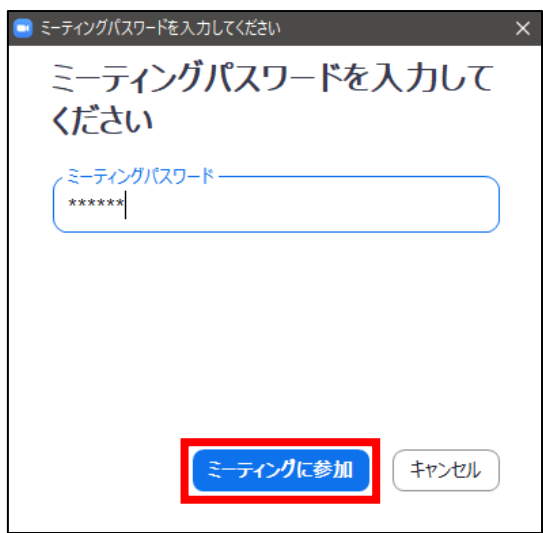

「ホストがこのミーティングを開始するのをお待ちください」と表示されたら、開始するのをお待ちください。 しばらく待っても開始されない場合は、Energy ZOO 事務局までお問い合わせください。

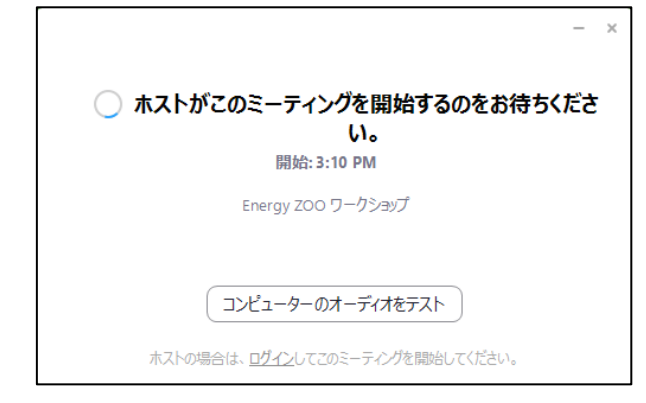

ミーティングが開始されると、ビデオプレビューダイアログが表示されます。 表示された画像が動かないなど何か問題がないか確認してください。 問題なければ「ビデオ付きで参加」をクリックしてください。

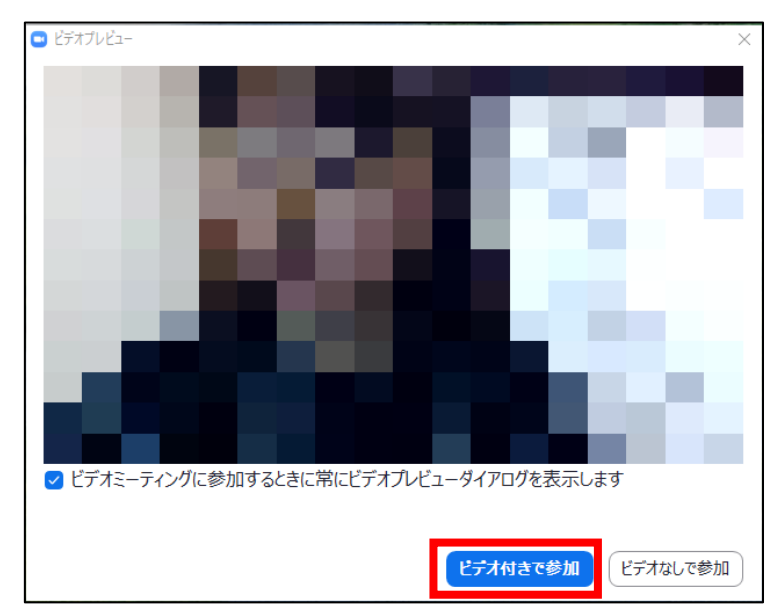

「ミーティングのホストは間もなくミーティングへの参加を許可します、もうしばらくお待ちください。」 と表示されます。許可されるまでお待ちください。

しばらく待っても許可されない場合は、Energy ZOO 事務局までお問い合わせください。

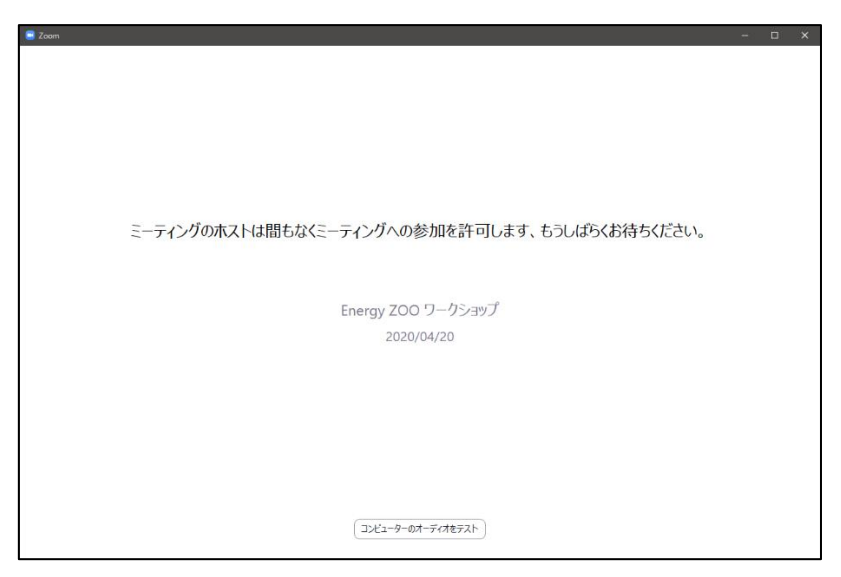

Zoom ミーティングに参加できました。

「コンピューターでオーディオに参加」をクリックすると、マイクとスピーカーがオンになり、

会話ができるようになります。

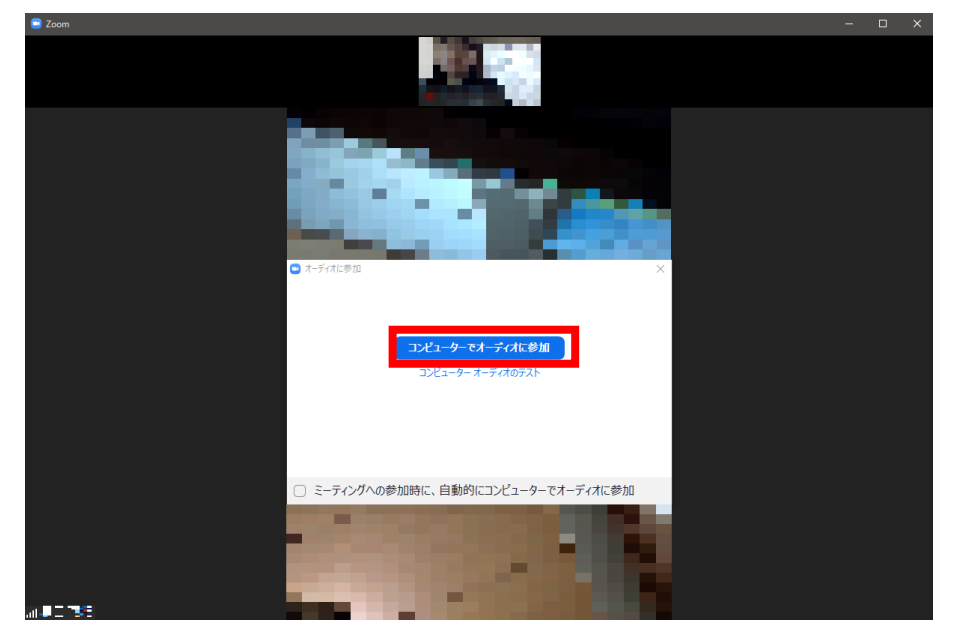

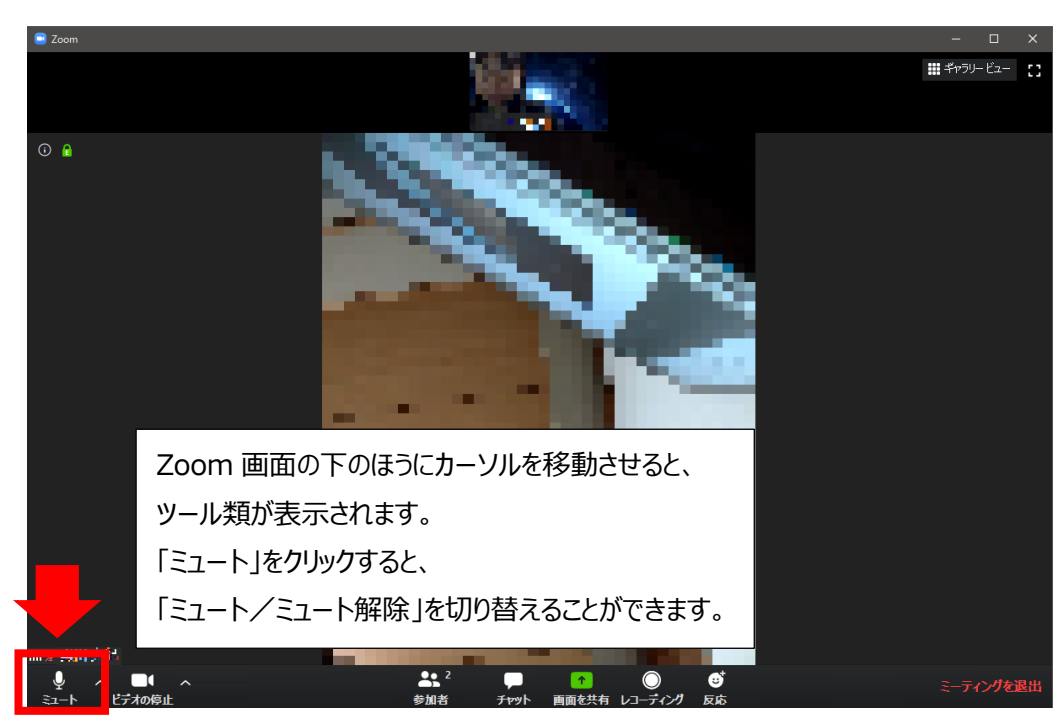

<span id="page-14-0"></span> $\cdot$ セミナー中の ON/OFF (ミュート/ミュート解除) の仕方

#### **・マイクとスピーカーの事前確認**

オーディオのテストを行い、音が聞こえるか、マイクが音を拾っているか確認します。 アプリ画面右上のアカウントアイコンをクリックします。

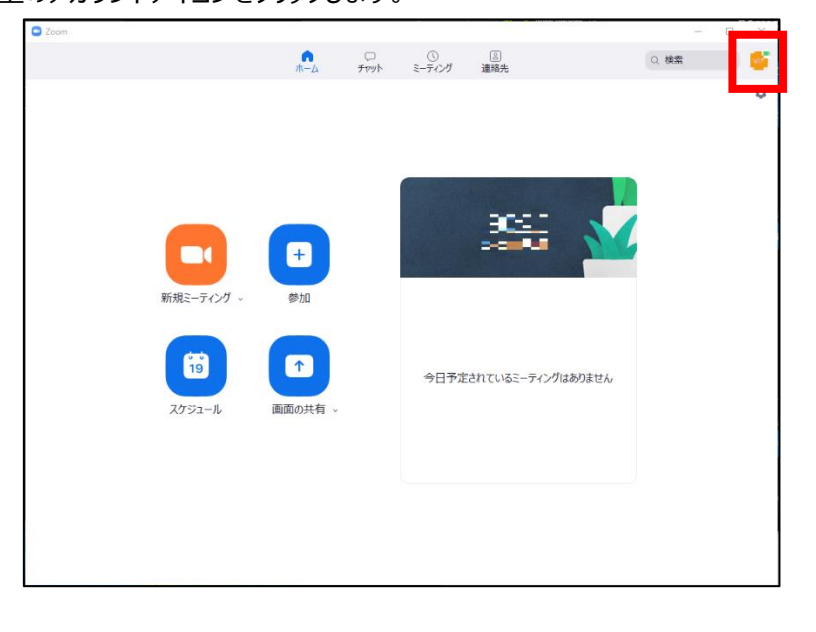

ツールが開きますので、「設定」をクリックします。

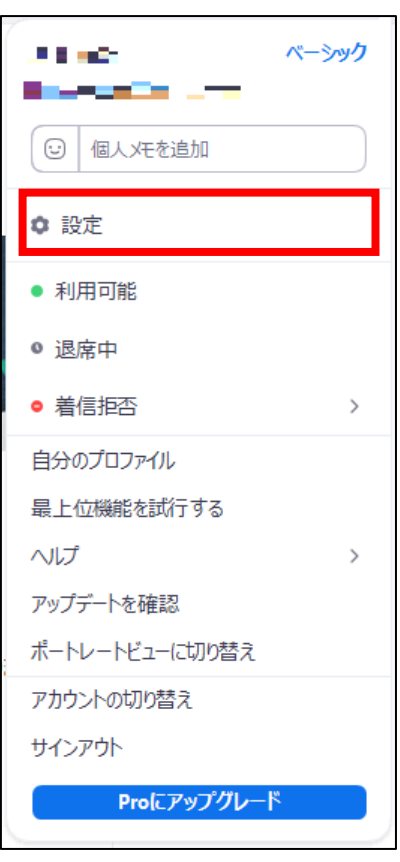

設定画面が表示されます。左側より「オーディオ」を選択してください。

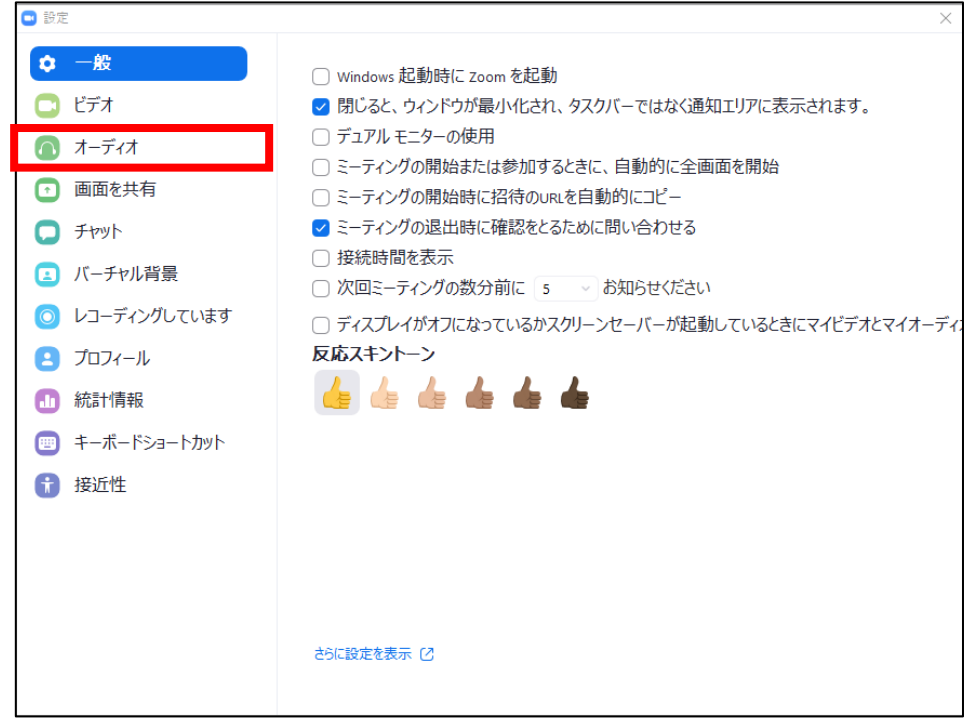

オーディオ(スピーカーとマイク)の設定画面になります。

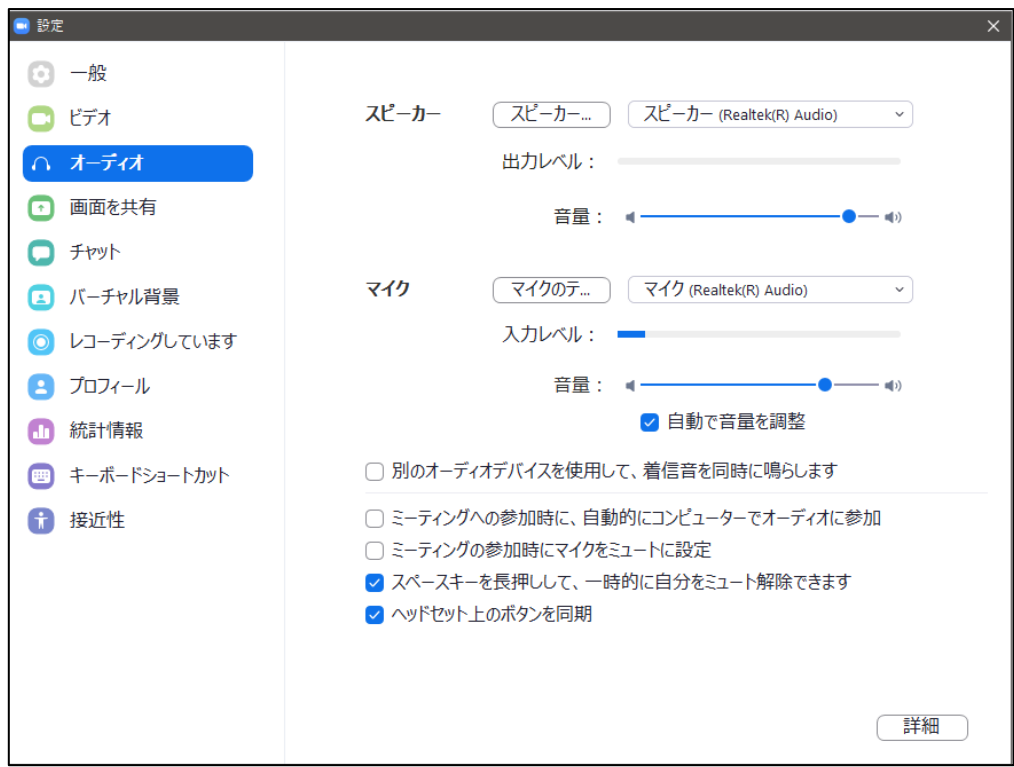

「スピーカー...」のボタンをクリックすると、着信音が繰り返し流れます。 音が聞こえない場合は、右側から別のスピーカーを選択してください。 パソコンの音量もチェックしてみてください。

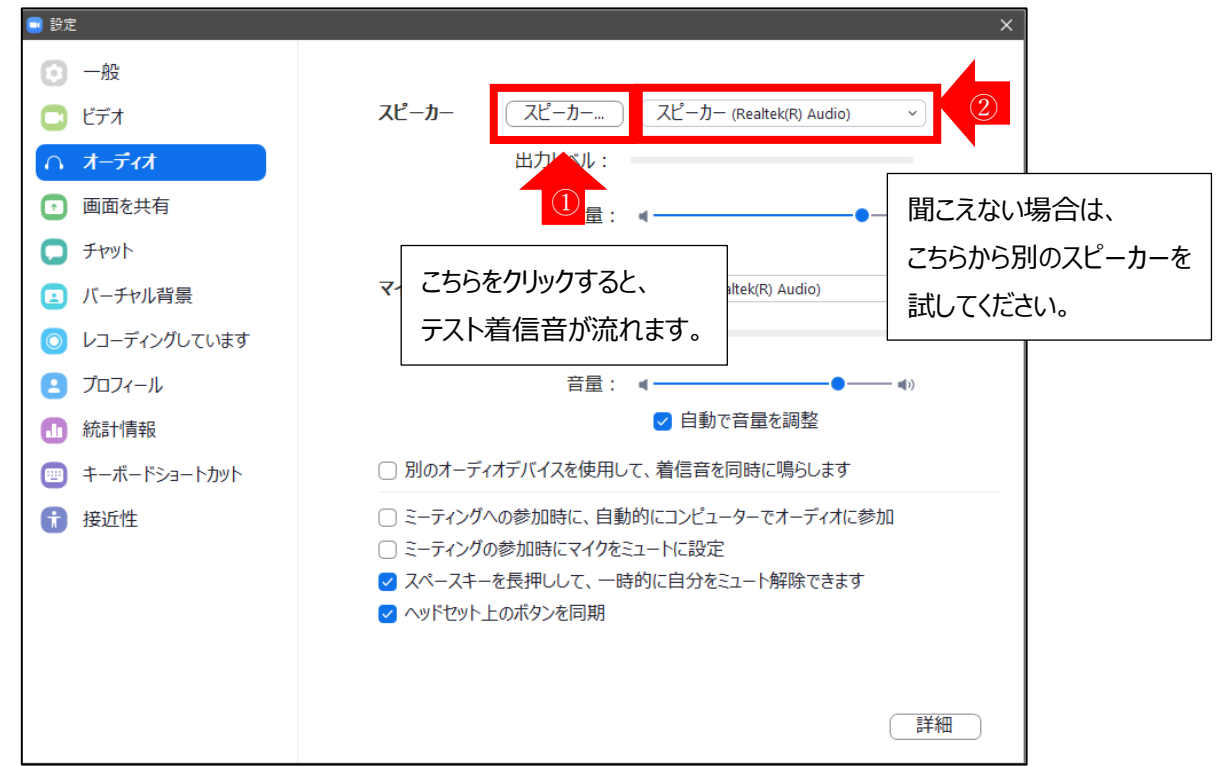

「マイクのテ...」をクリックし、何か声を出して反応させると、それを反復してスピーカーから流してくれます。 入力レベルの反応も参考にしてください。

聞こえない場合は、右側から別のマイクを選択してください。

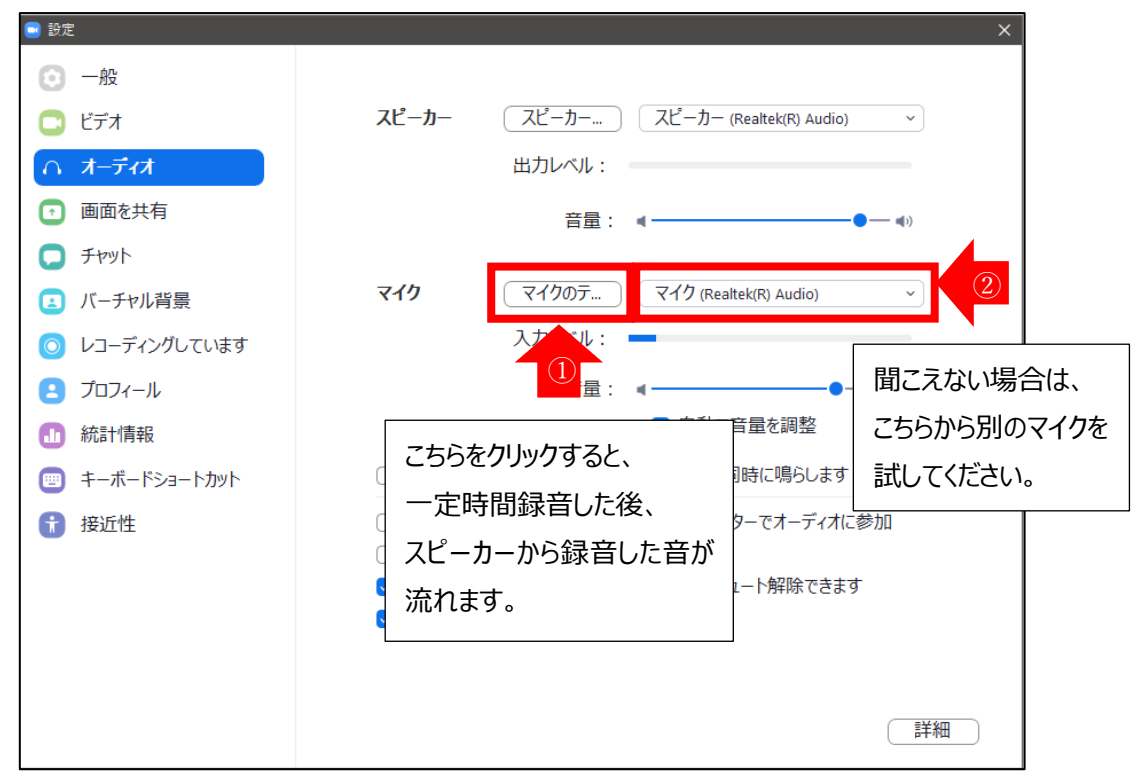

設定をいろいろ試してもうまく音が聞こえない、マイクが反応しない場合は、Windows の設定に問題が ある可能性があります。Energy ZOO 事務局にお問い合わせください。

#### <span id="page-17-0"></span>**◆チャット機能の使い方**

講師説明パートで質問がある場合は、チャットで投稿してください。 チャットは以下の手順で送ることができます。

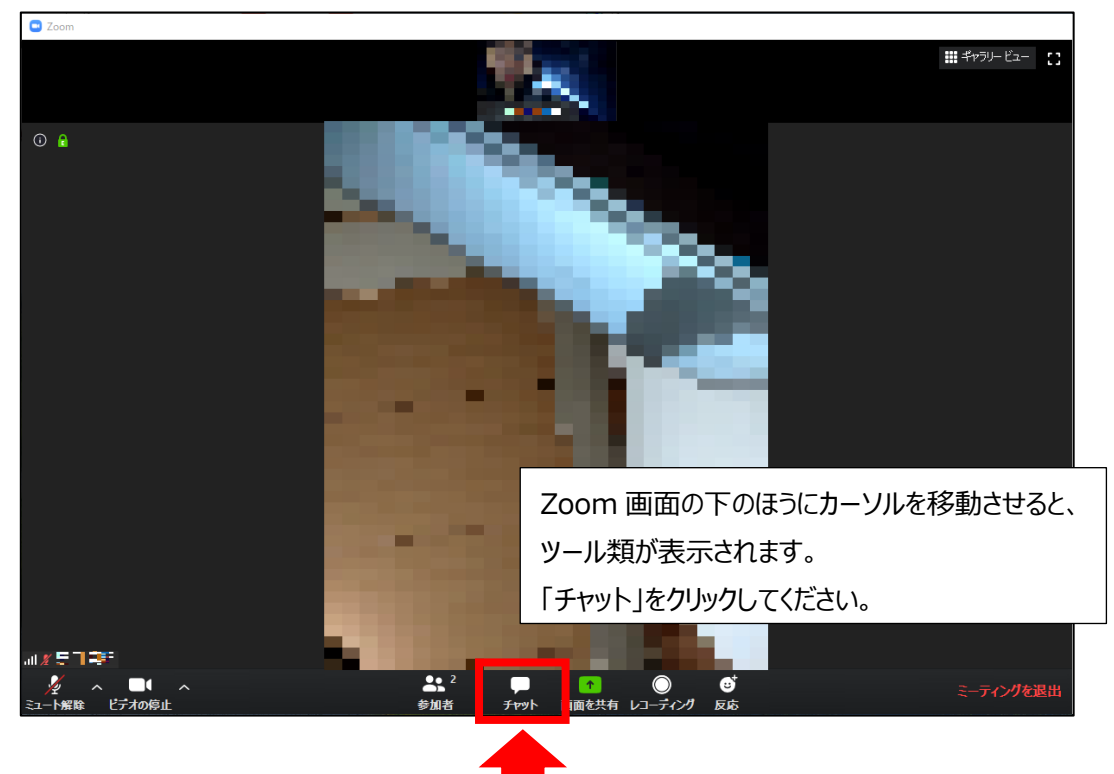

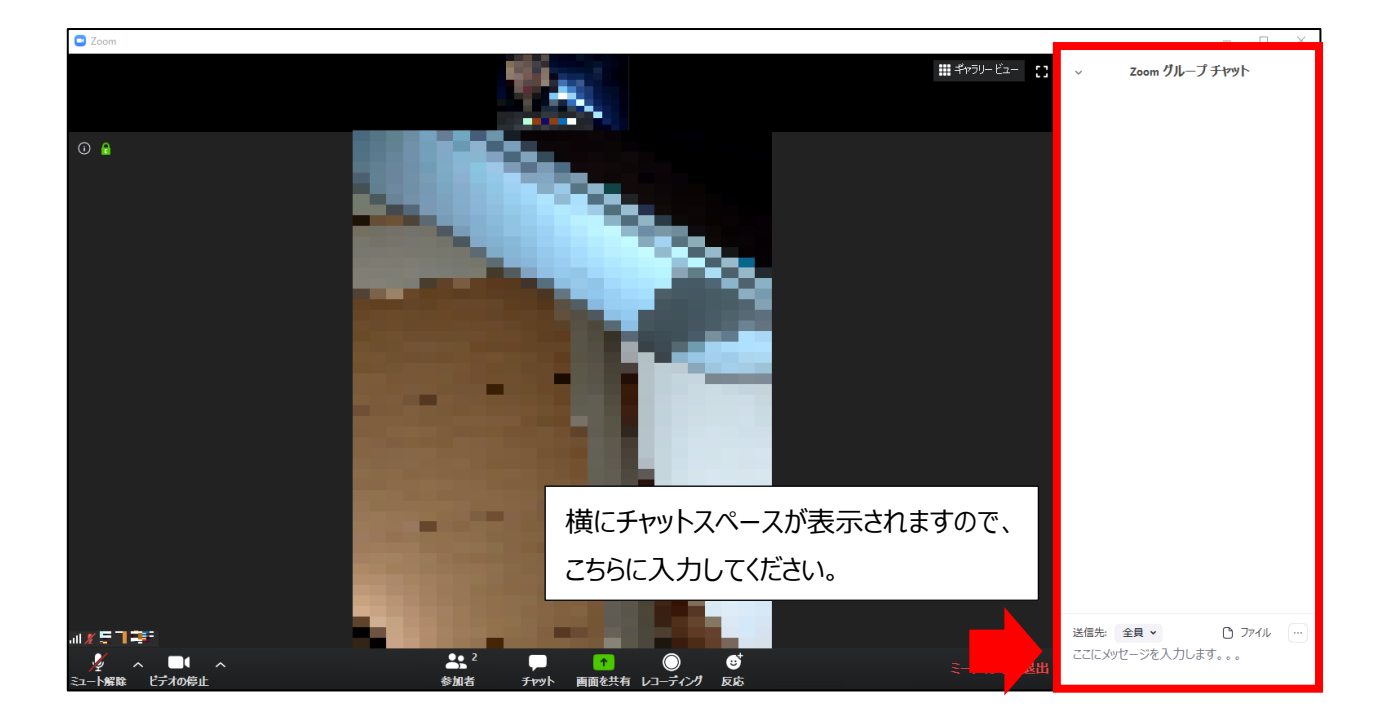